# **RI Medicaid Healthcare Portal**

### *Enrolling as a Trading Partner*

**PR0052 V1.6 December 14, 2023**

## **What is the Healthcare Portal?**

- The Healthcare Portal allows enrolled Trading Partners to exchange information electronically with RI Medicaid.
- Providers who wish to become a Trading Partner must first enroll as a RI Medicaid Provider, through the Healthcare Portal.
- To enroll as a Medicaid provider, select the Provider Enrollment link on the homepage of the Healthcare Portal: <http://www.eohhs.ri.gov/ProvidersPartners/HealthcarePortal.aspx>
- If you are already enrolled as a Medicaid provider in RI, continue following the instructions in this guide.
- If you are an MCO ONLY Provider, meaning if you do not provide service to the Fee for Service Community you do not need a trading partner number or if you provide service to the Managed Care Community only you do not need a trading partner number.

## **Instructions in this Guide**

- This guide is for those who are ready to enroll as a Trading Partner.
- Enrollees need to complete the Trading Partner enrollment process to obtain a Trading Partner ID
- Trading Partners then use their Trading Partner ID to **register** to use the Portal.

Both Trading Partner Enrollment and Registration in the Healthcare Portal are required to exchange information electronically with RI Medicaid.

# **How to use this guide:**

- Each page will walk you through the steps to enroll as a Trading Partner with RI Medicaid
- The top of the page will show what you will see on the screen, and highlight important parts
- The bottom of the page gives more detailed instructions
- Print a copy of this guide to have on hand as you enroll

### **Enrollees access the login page for the Healthcare Portal from the EOHHS website**

<http://www.eohhs.ri.gov/ProvidersPartners/HealthcarePortal.aspx>

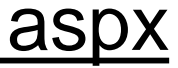

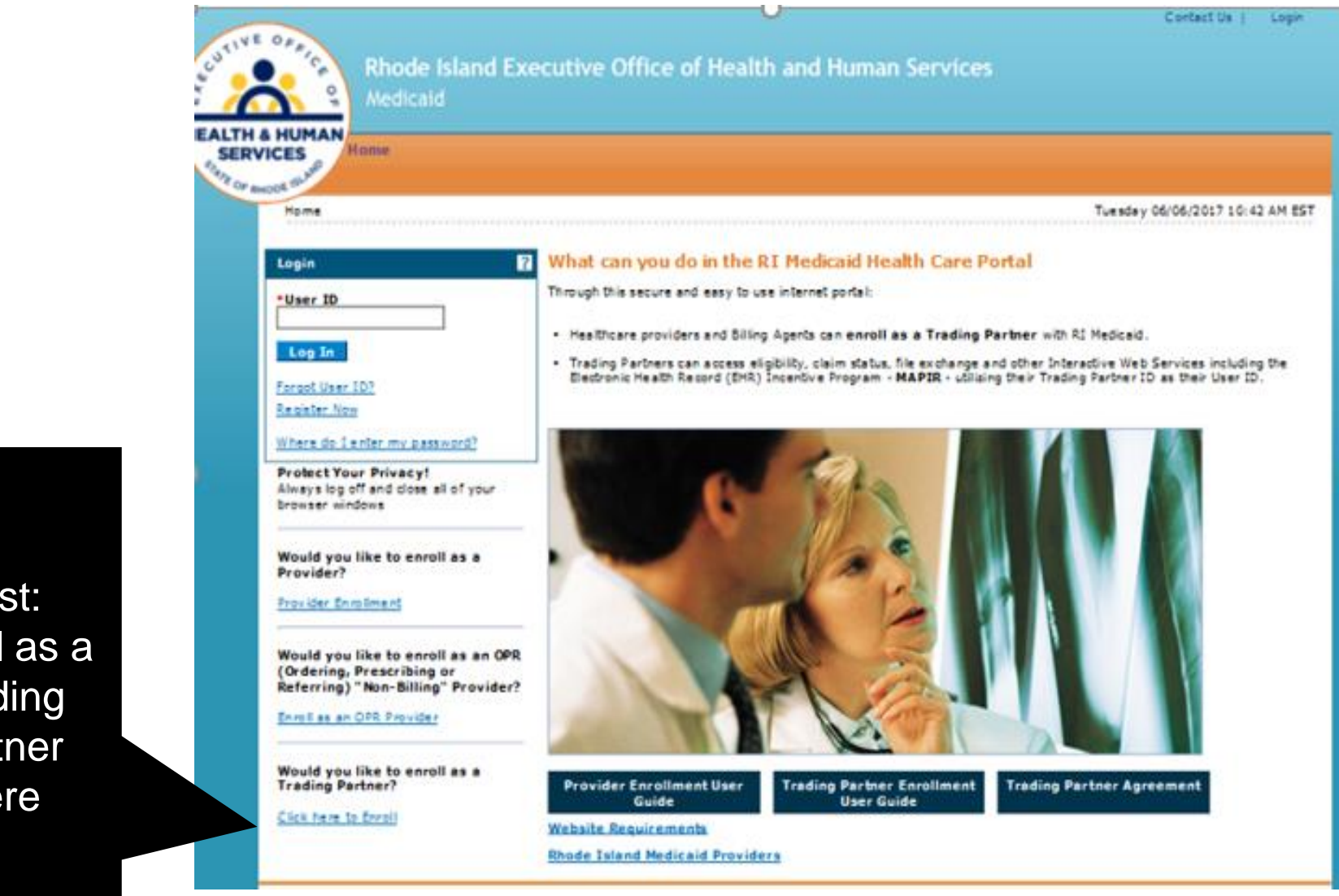

First: Enroll as a **Trading** Partner **Here** 

### **Enrollment Application**

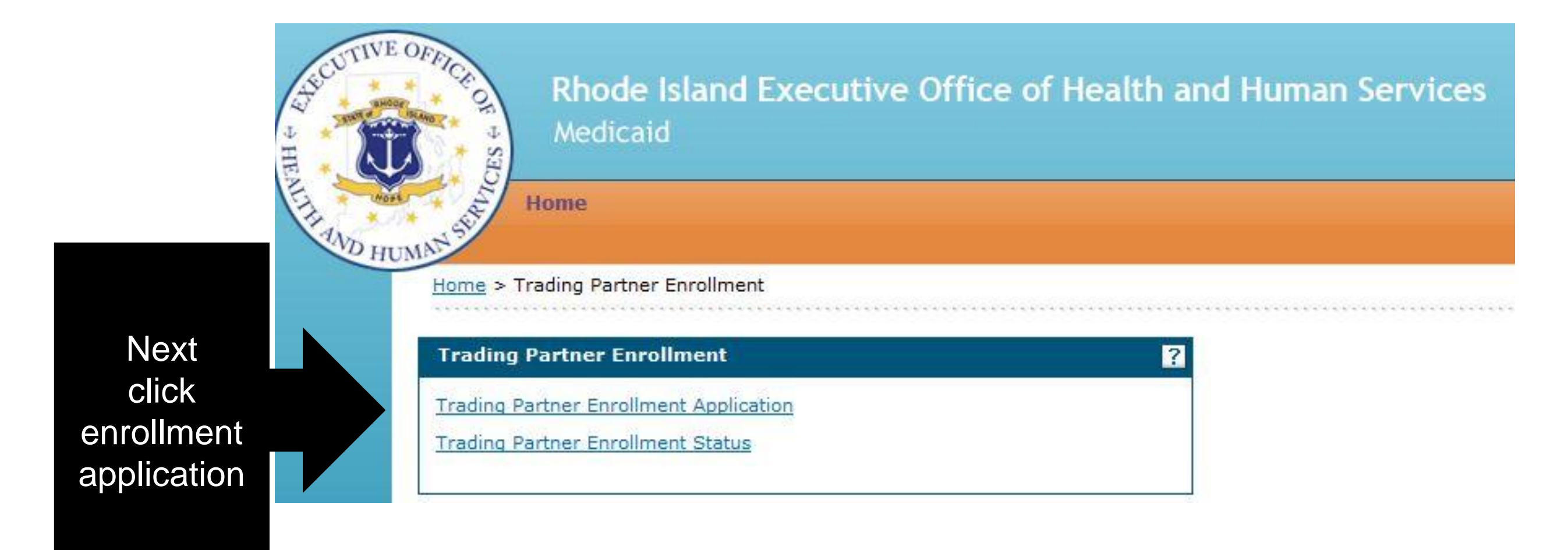

### **Enrollment Process – Welcome Page**

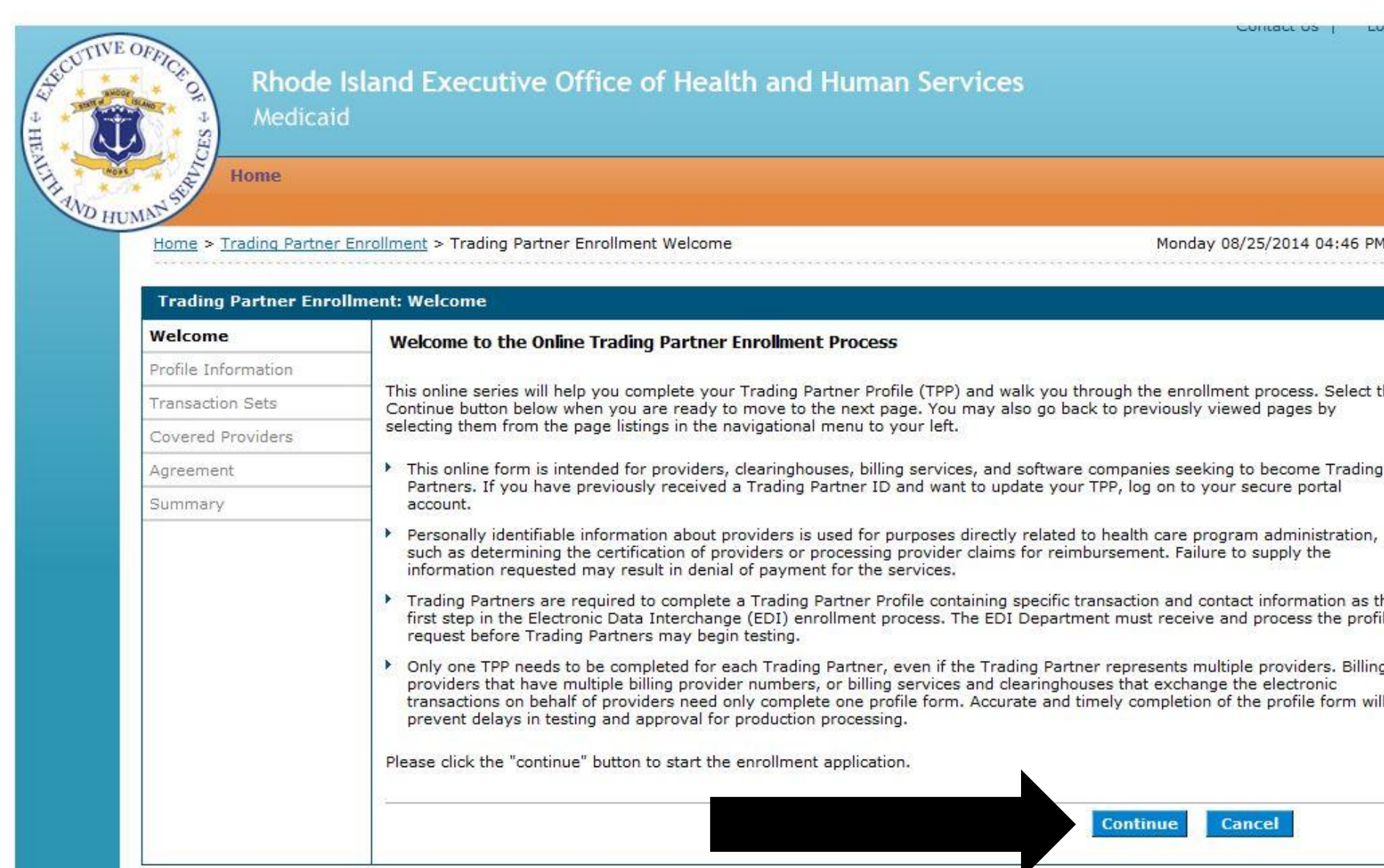

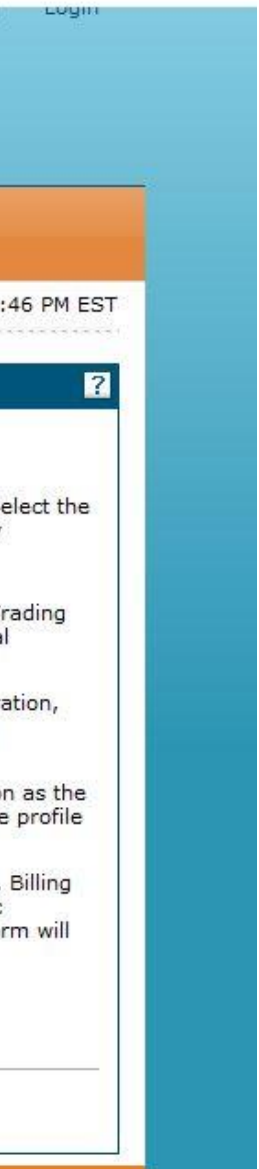

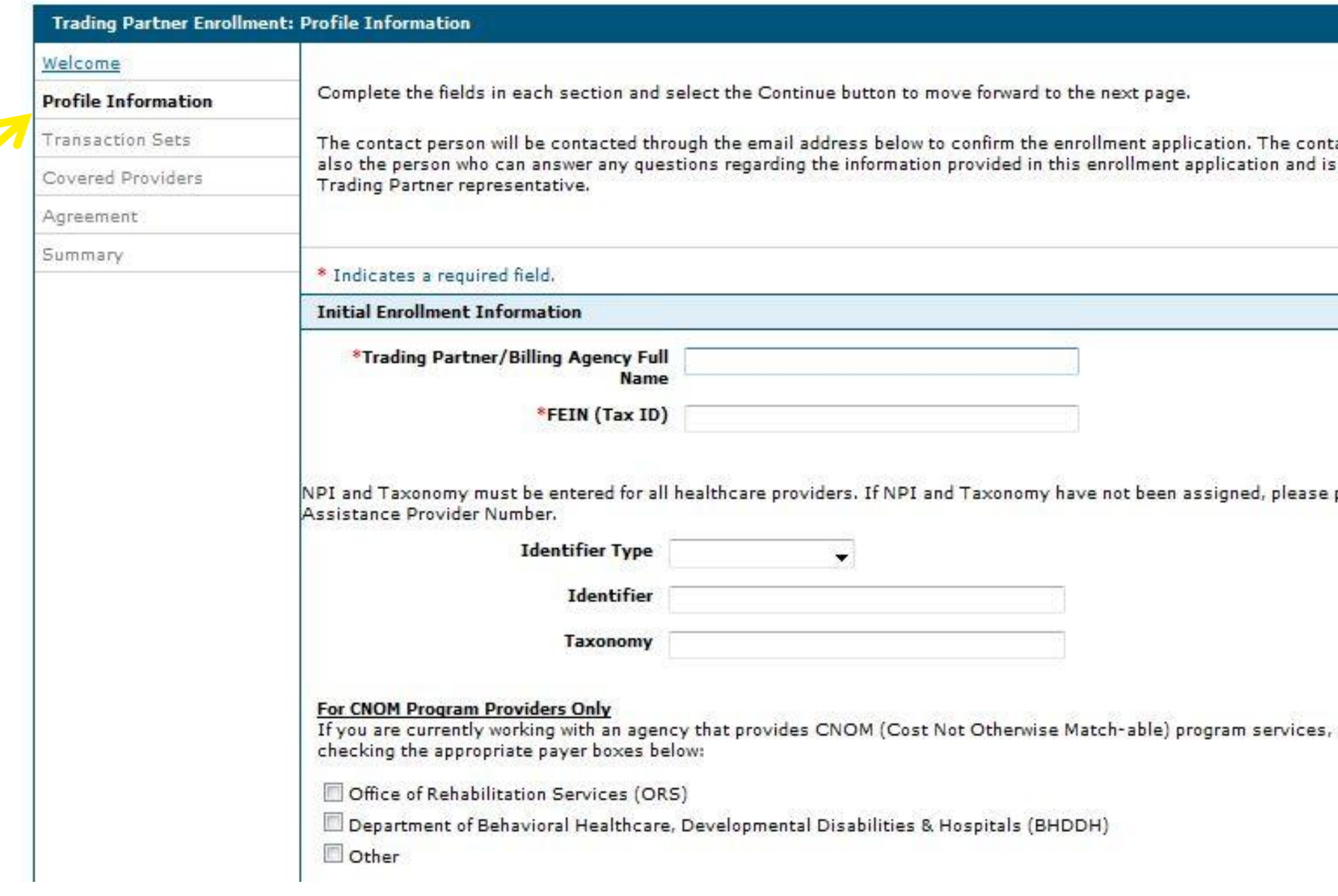

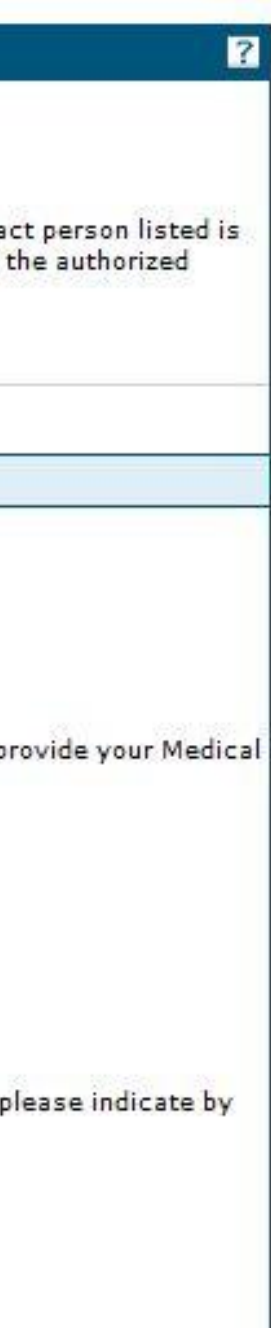

### **Enrollment Contact Information**

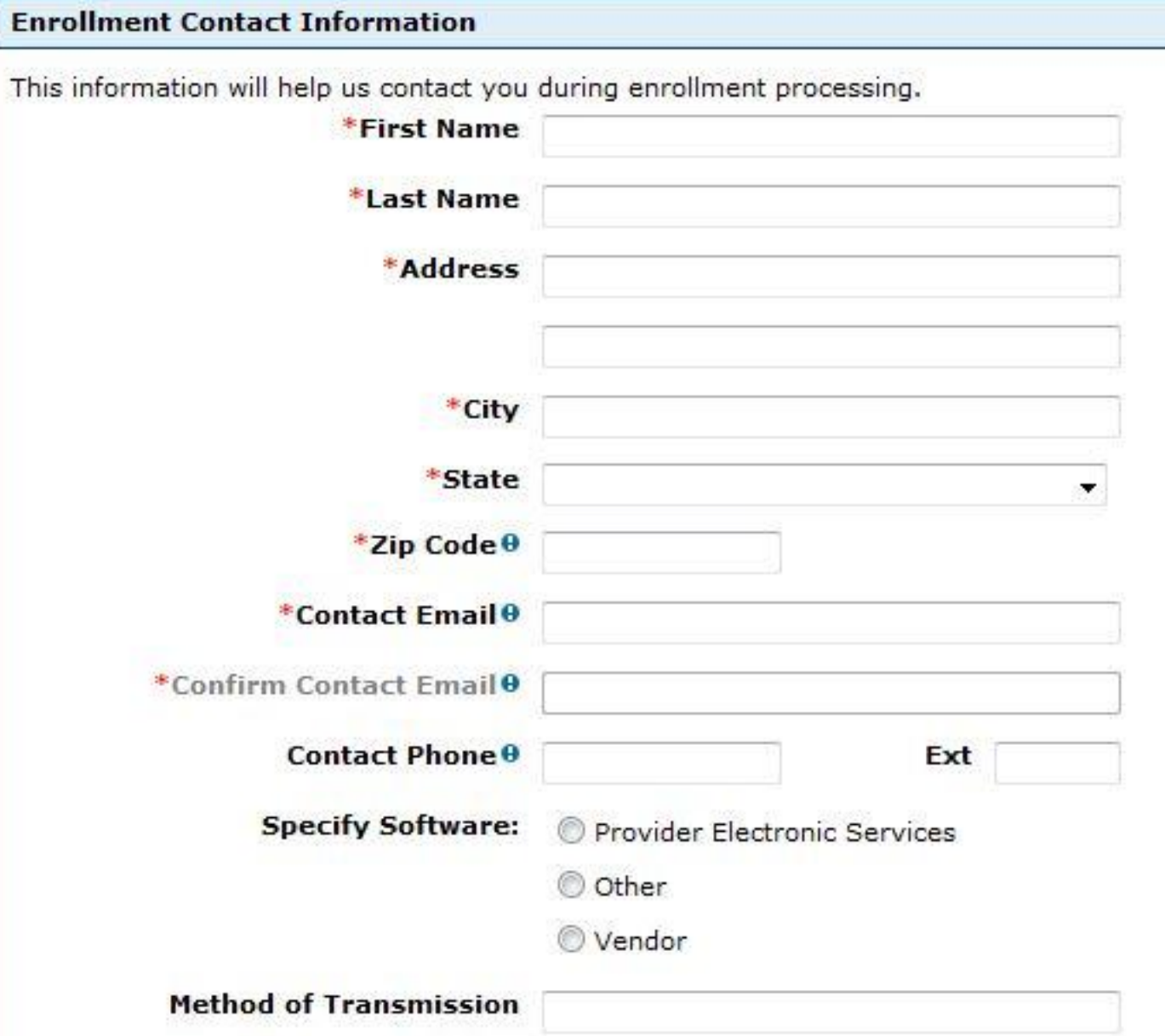

### **EDI Contact Information**

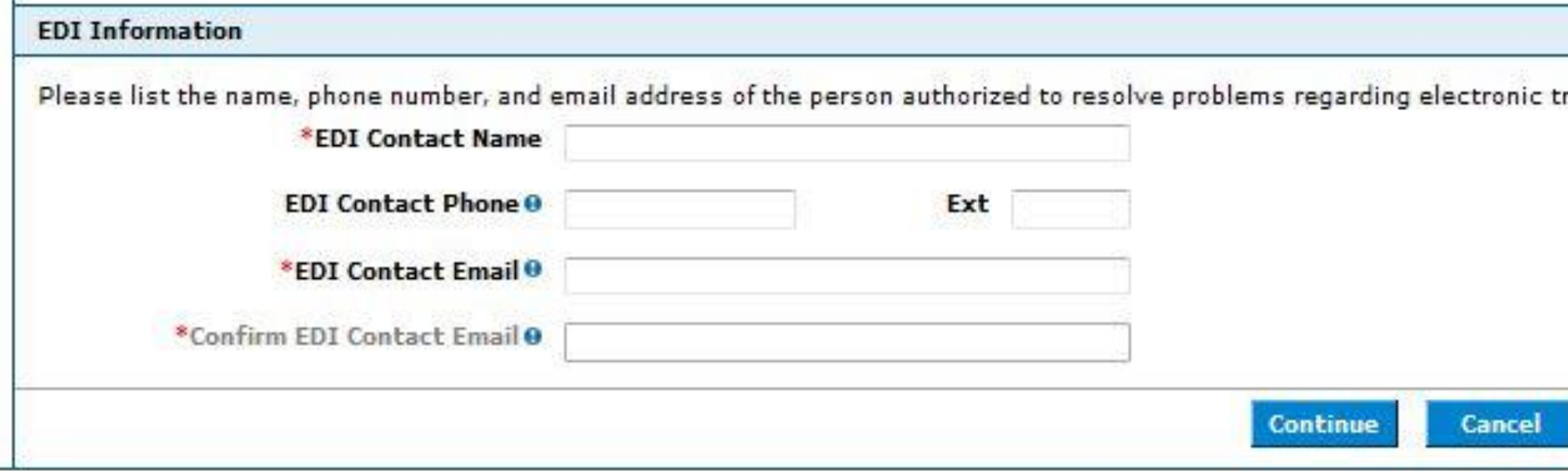

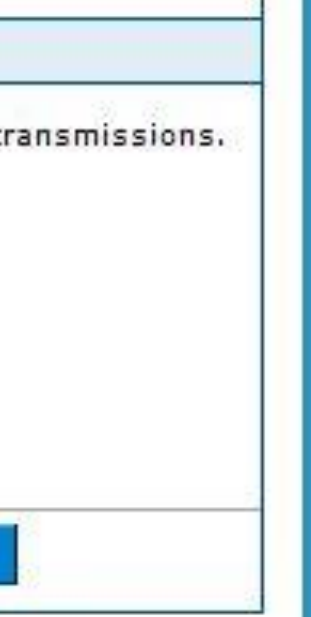

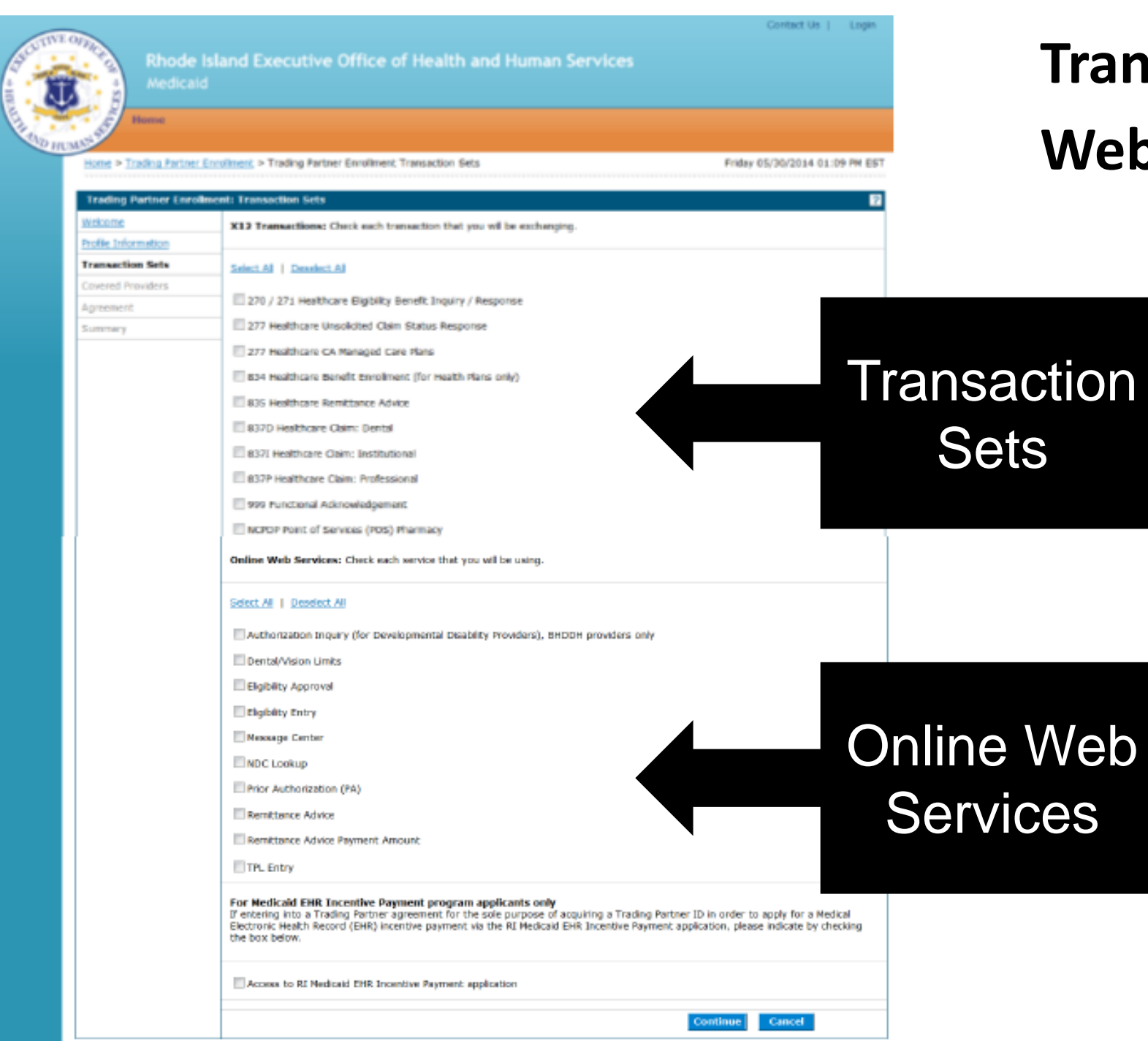

### **Transaction Sets & Web Services**

# **Adding a Covered Provider**

To add a new covered provider:

• Select the "Add" button

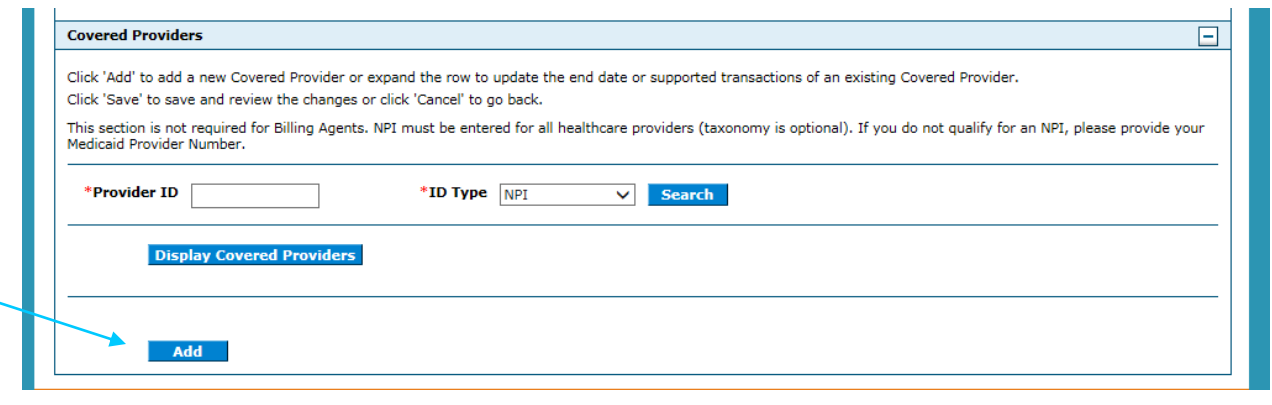

• Enter the provider's information, select the 277 and 835 boxes and click Save.

\*Provider ID "ID Type NP!  $\checkmark$ Taxonomy \*FEIN (Tax End Date 12/31/2382 Effective Date 4/4/2017  $ID)$ 

X12 Outbound Transactions: Check each transaction you will be exchanging. If you are selecting the 835 you will need to select the 277 Unsolicited.

### Select All | Deselect All

- 277 Healthcare Unsolicited Claim Status Response
- B34 Healthcare Benefit Enrollment (for Health Plans only)

835 Healthcare Remittance Advice

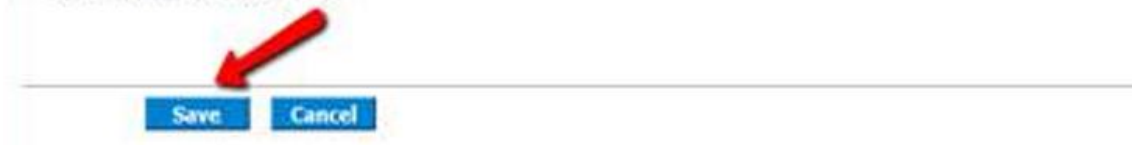

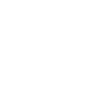

## **Unable to Add Provider**

- If the provider was previously associated to another clearinghouse, you are unable to add the provider until that association is ended.
- The provider must contact the original clearinghouse, and ask them to disassociate.
- The clearing house would view the provider's information in their trading partner account and "uncheck" the boxes for the 835 and 277.
- The new clearinghouse is then able to add the provider to their account.

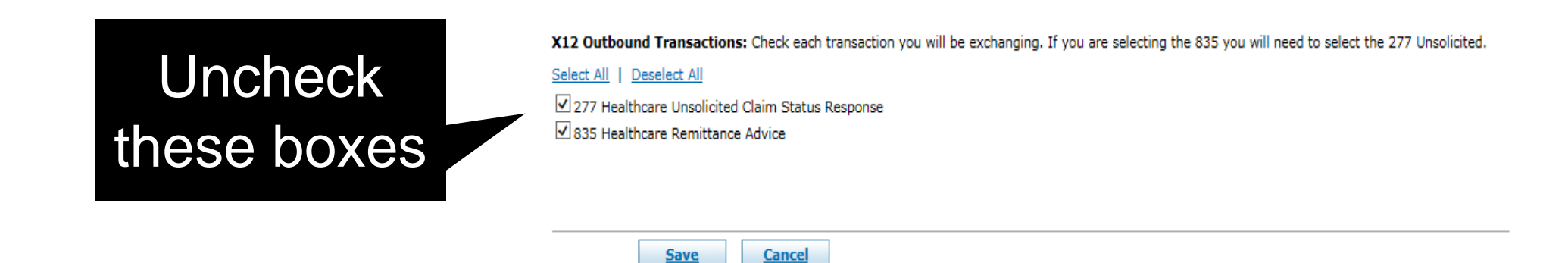

# **Covered Provider Already Listed**

- Click "Display Covered Providers"
- Click the  $(+)$  sign to view the provider.

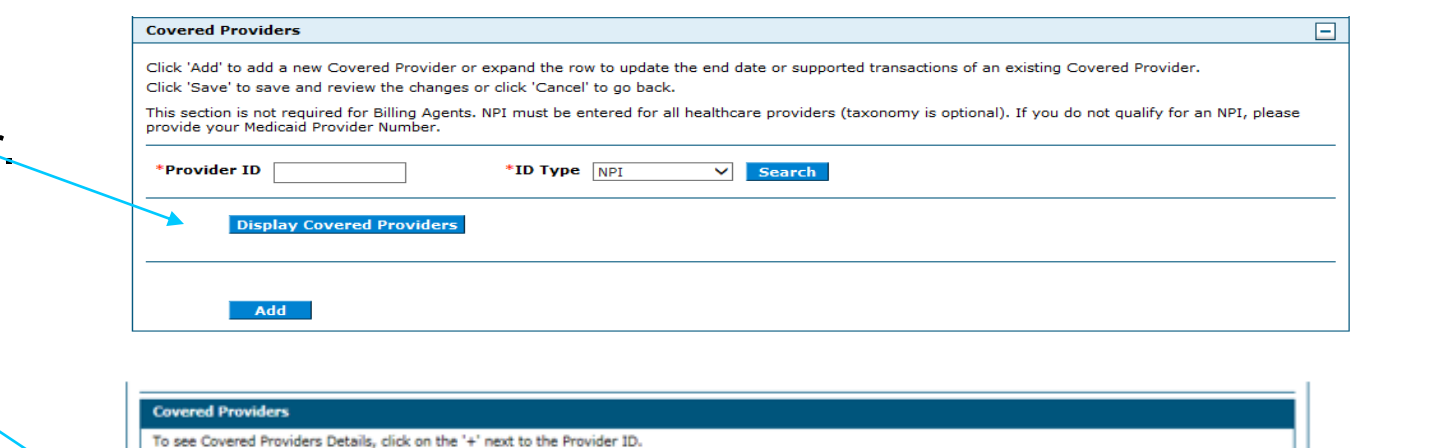

Taxonomy

261QM2800X

**Effective Date** 

10/06/2016

09/05/2014

If the provider is already listed:

- Check the buttons for the 277 and 835
- Hit Save

X12 Outbound Transactions: Check each transaction you will be exchanging. If you are selecting the 835 you will need to select the 277 Unsolicited.

**ID Type** 

NPI

NP1

Select All | Deselect All

 $\begin{array}{|c|c|}\hline \textbf{H} & 13 \\ \hline \hline \textbf{H} & 16 \\ \hline \end{array}$ 

- Hide -

277 Healthcare Unsolicited Claim Status Response ☑ 835 Healthcare Remittance Advice

**Provider ID** 

**Save Cancel** 

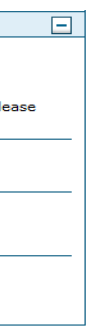

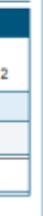

**Total Records:** 

**End Date** 

12/31/2382

12/31/2382

# **Completing the ERA Application**

When the 277 and 835 boxes are checked, and the user clicks SAVE, the ERA application will display.

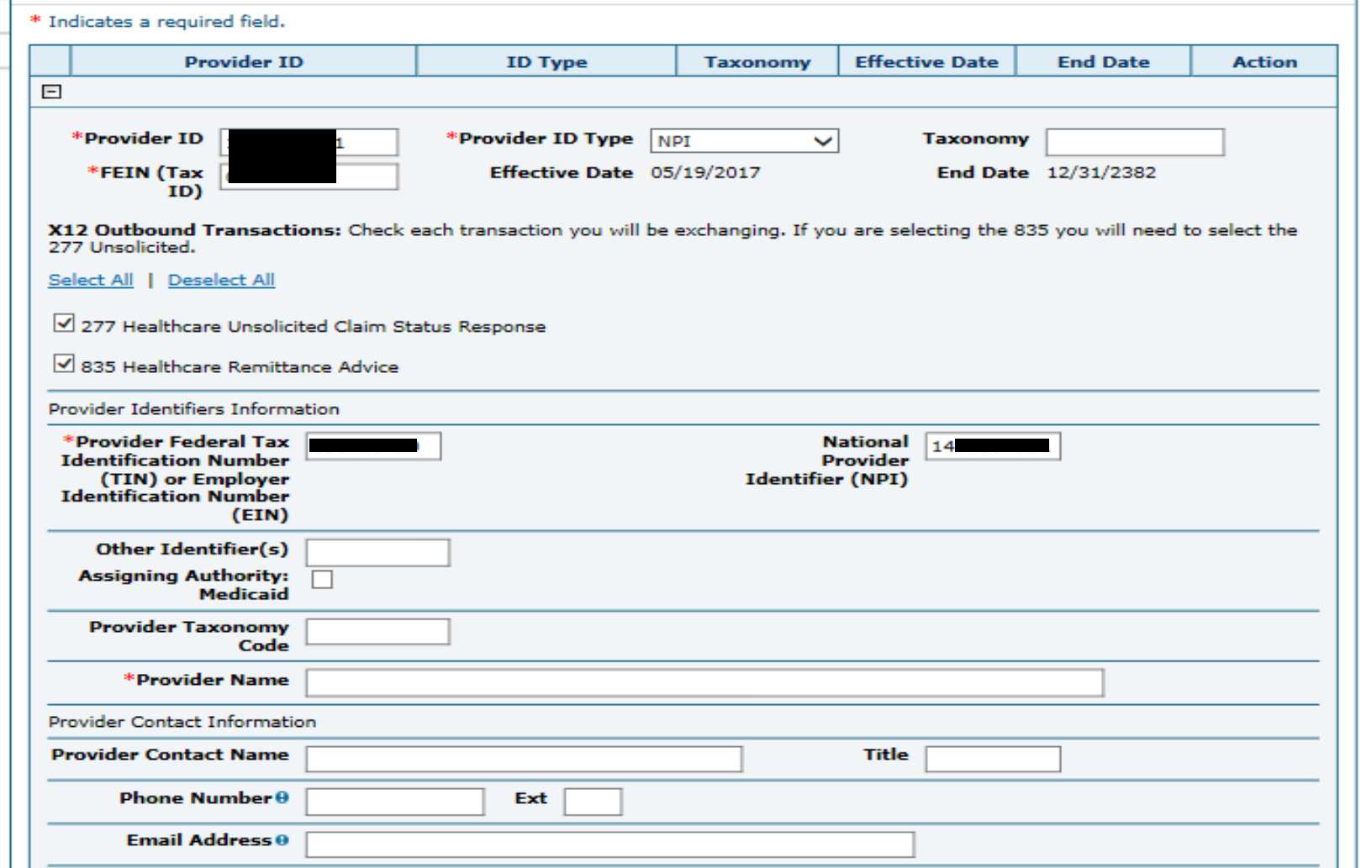

### **ERA** *continued*

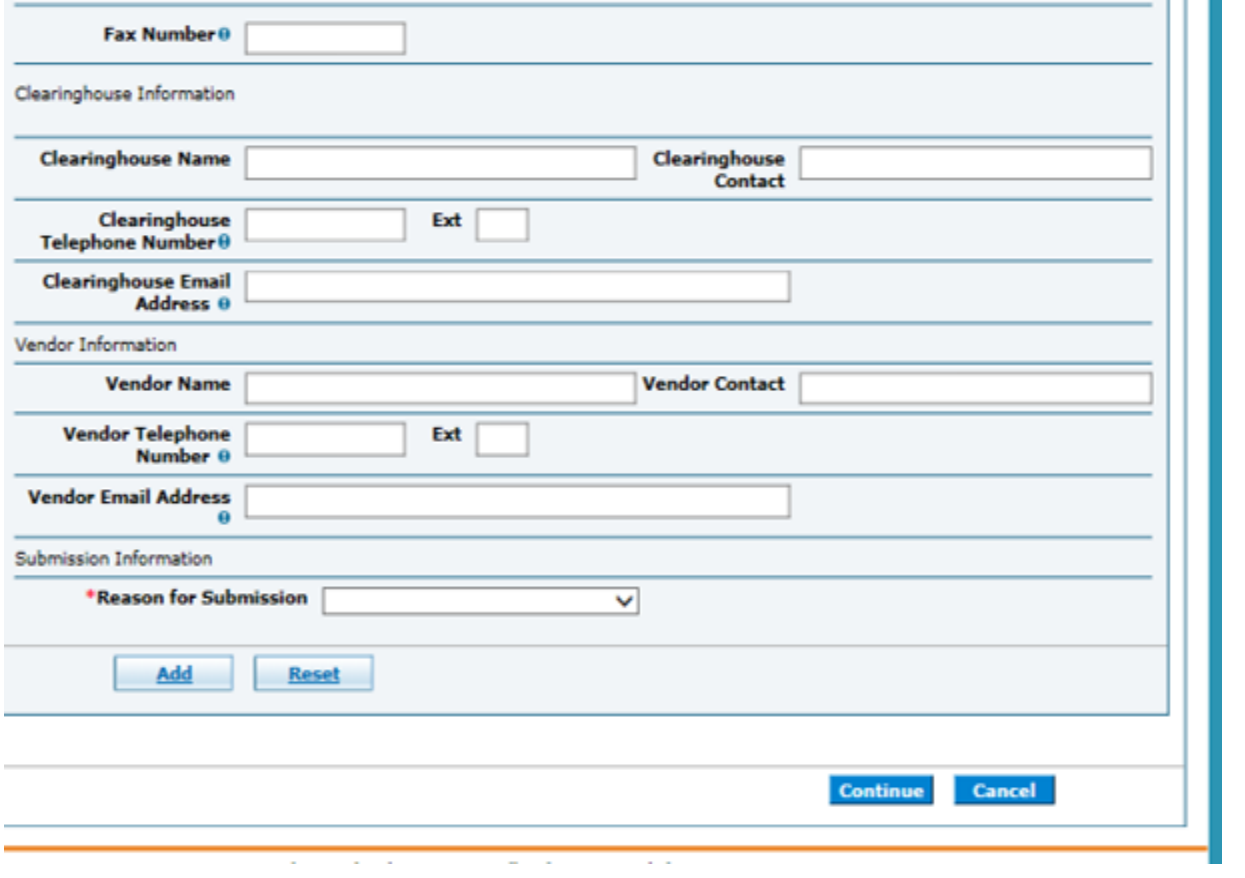

After submission, an email will automatically be sent to the EDI department. There is no need for follow up email that was previously required.

### **Instructions for Completion- ERA Application**

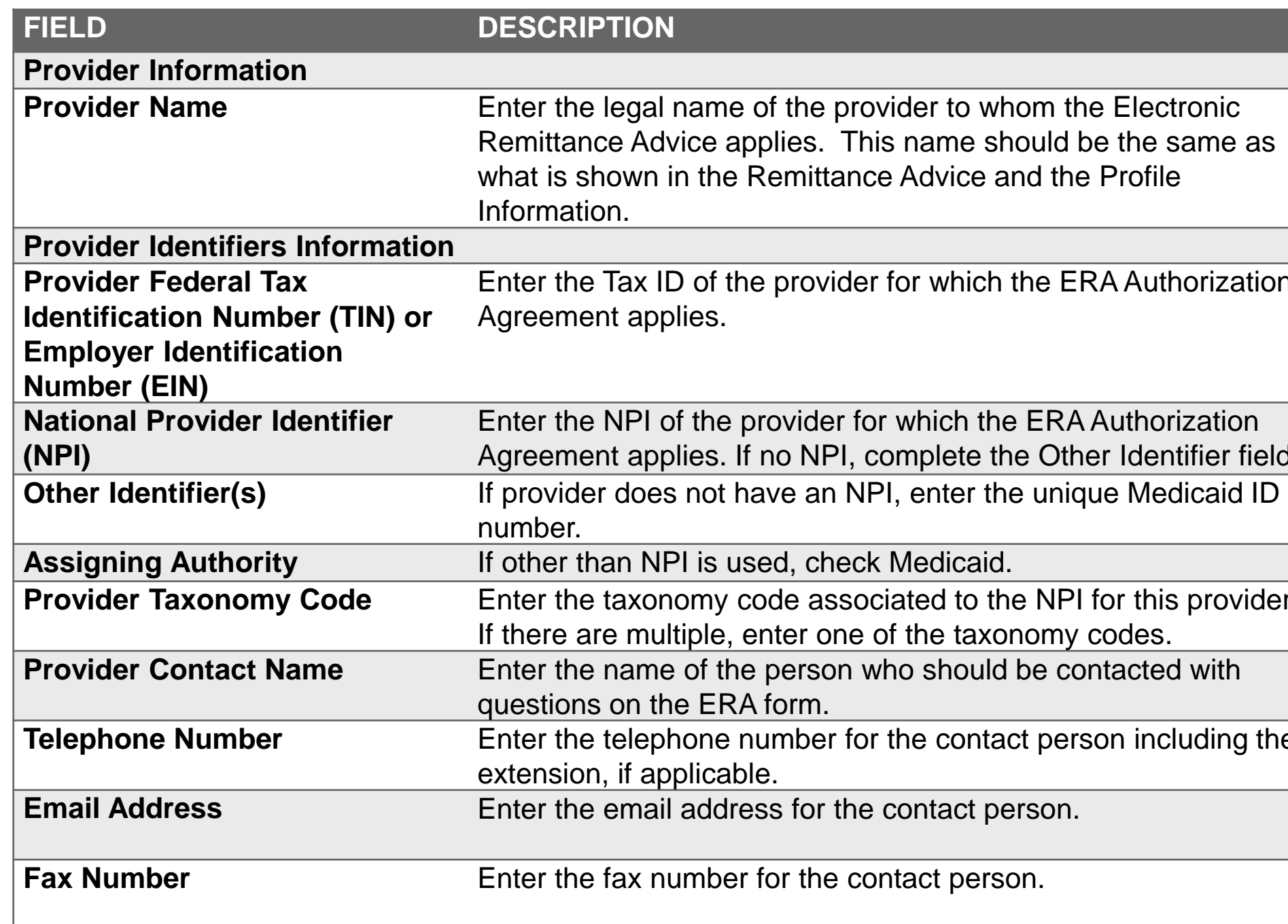

# same as

### horization

# ntifier field.

### s provider.

### Founding the

## **Instructions for Completion** *continued*

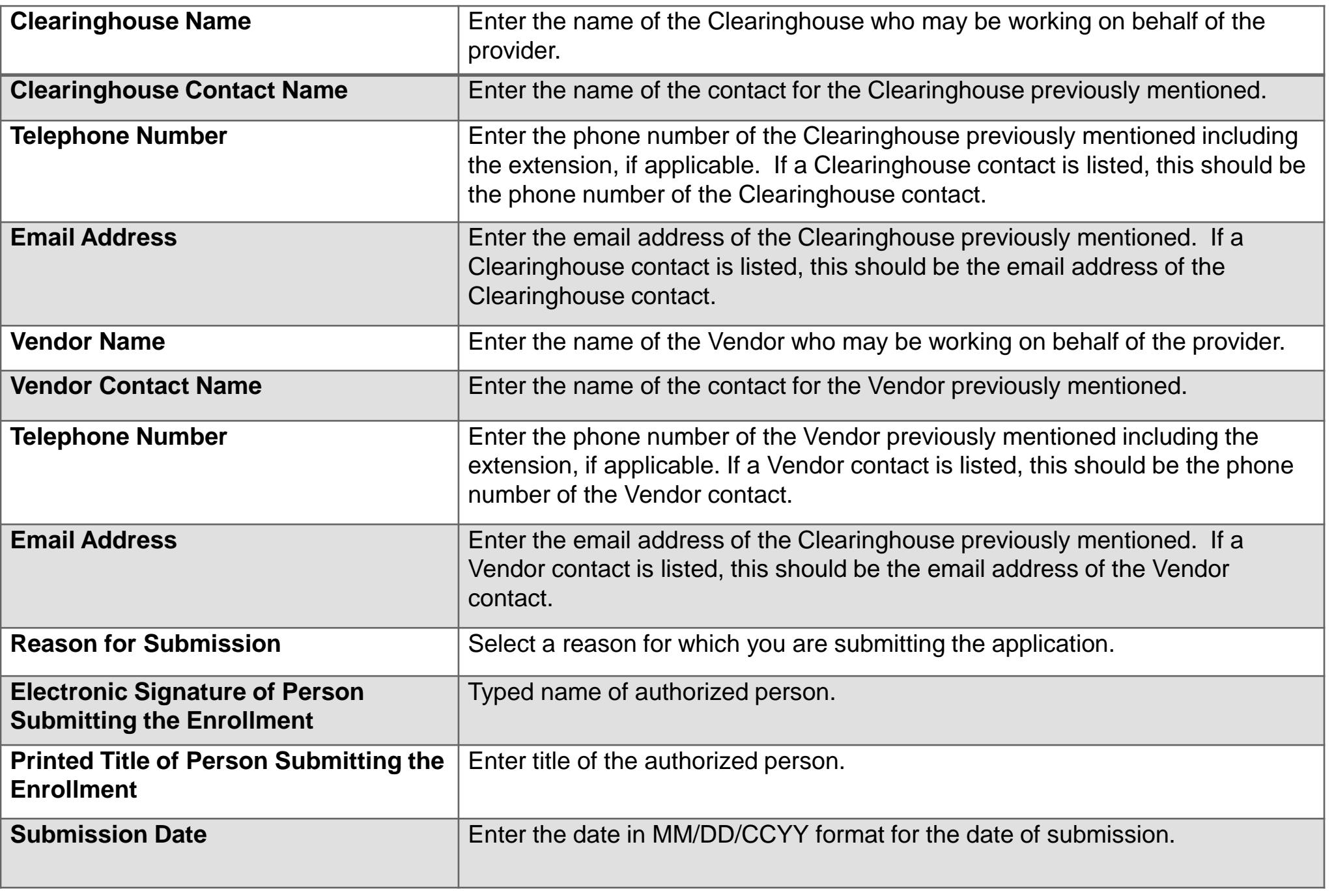

### **Trading Partner Agreement**

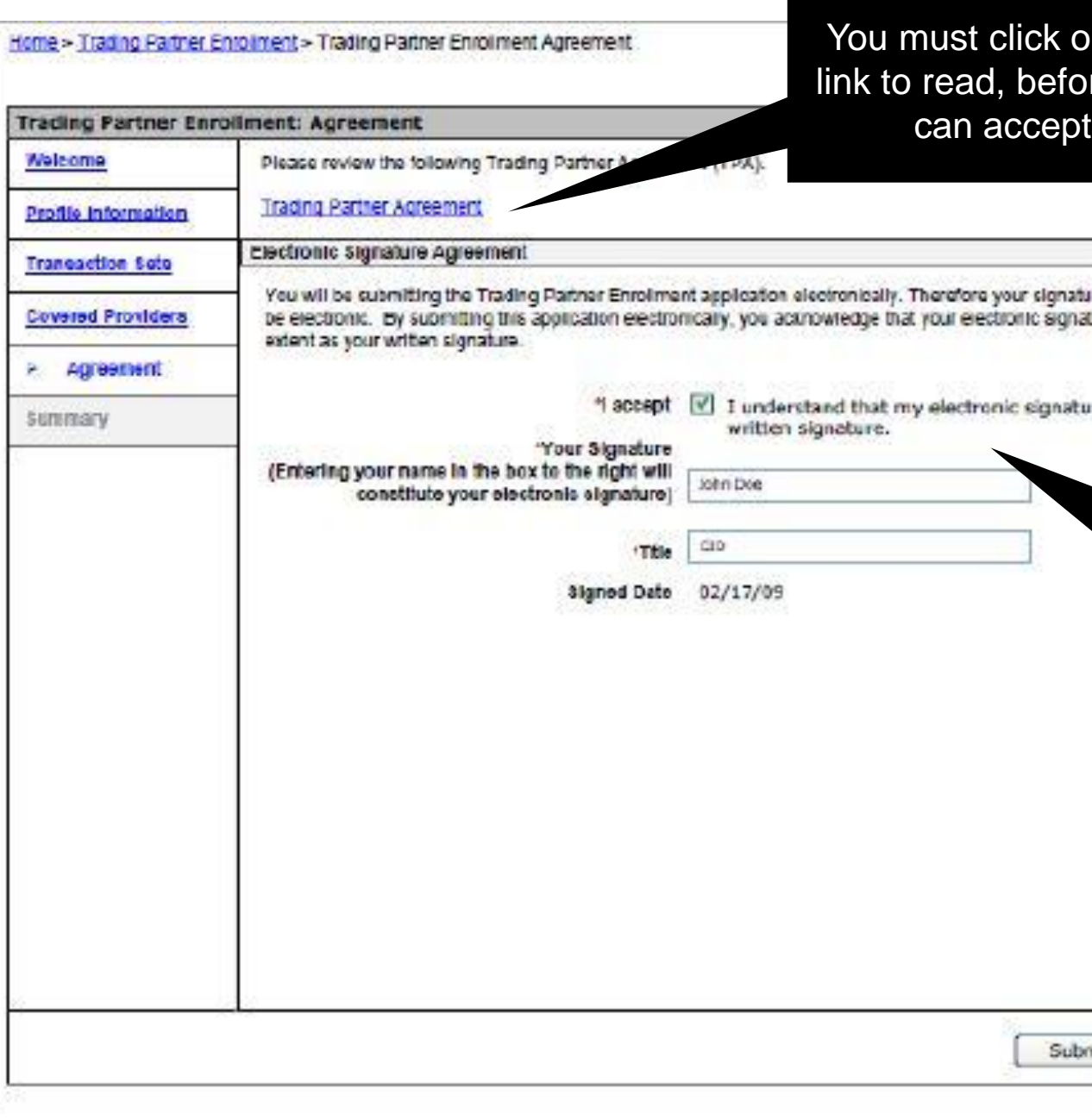

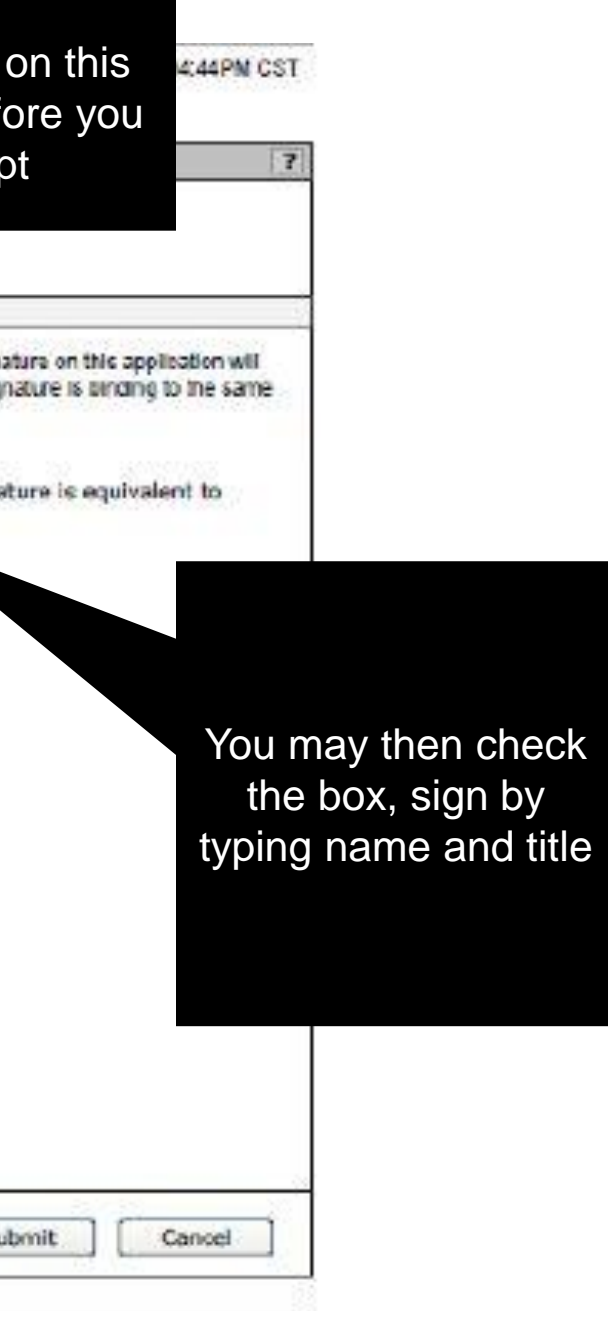

### Home > Trading Partner Enrollment > Trading Partner Enrollment Summary

Thursday 03/20/2014 04:44PM CST

**Print Preview** 

### **Summary Page**

Taxonomy

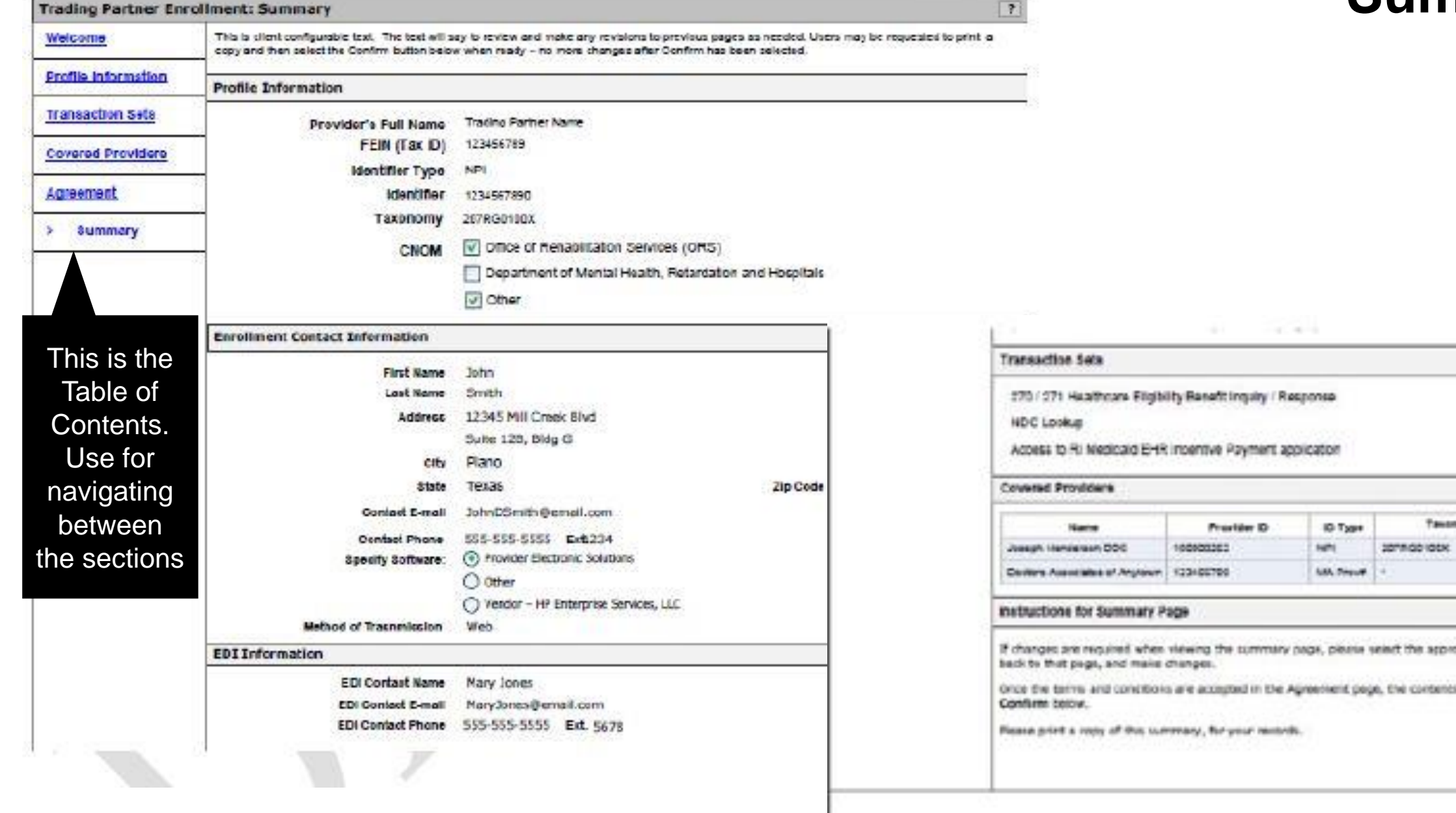

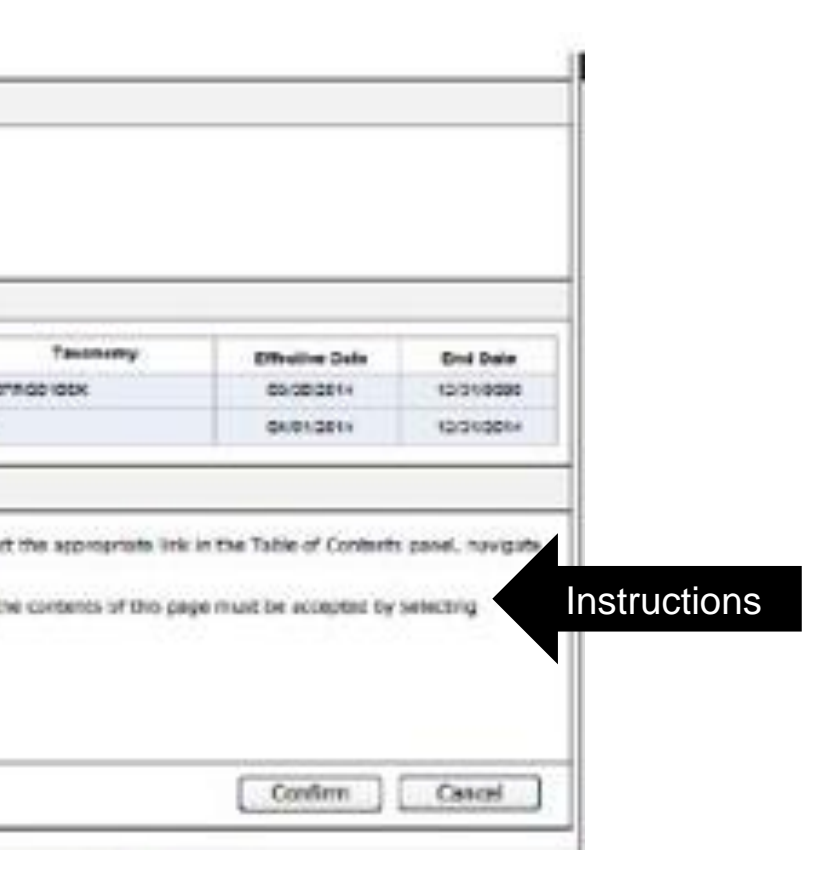

### Tracking Number found here

Exit

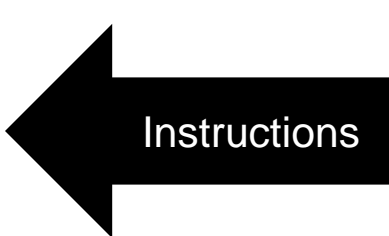

### **Trading Partner Enrollment Confirmation**

Home > Trading Partner Enrolment > Trading Partner Enrolment Confirmation

Thursday 03/20/2014 04:44PM CST

### **Trading Partner Enrollment: Confirmation**

Your Trading Partner Profile (TPP) application has been submitted.

You have been assigned the following tracking number: 123456789

Please retain the tracking number for your records. The tracking number will be used as the key for tracking the status of the application.

A confirmation e-mail has also been sent to the contact person's e-mail provided on the enrollment application: KevinJohnson@mail.com

What happens next?

- After reviewing your Trading Partner Profile and enrolment application, an e-mail with confirmation of approval will be sent. ٠
- If you are not already registered on the portal a new Trading Partner registration and log-on information email will be sent. For new Trading Partners, once ٠ registered and logged on as a Trading Partner, you can designate a representative to access account information. These representatives are called delegates.
- You may check your TPP status by logging on to the public Welcome page, selecting the link for Trading Partner under Enrollment, and then selecting Enrollment Status.

### Check status here

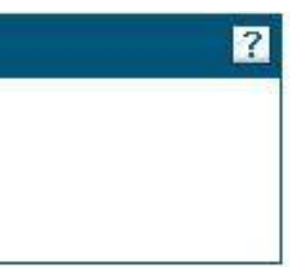

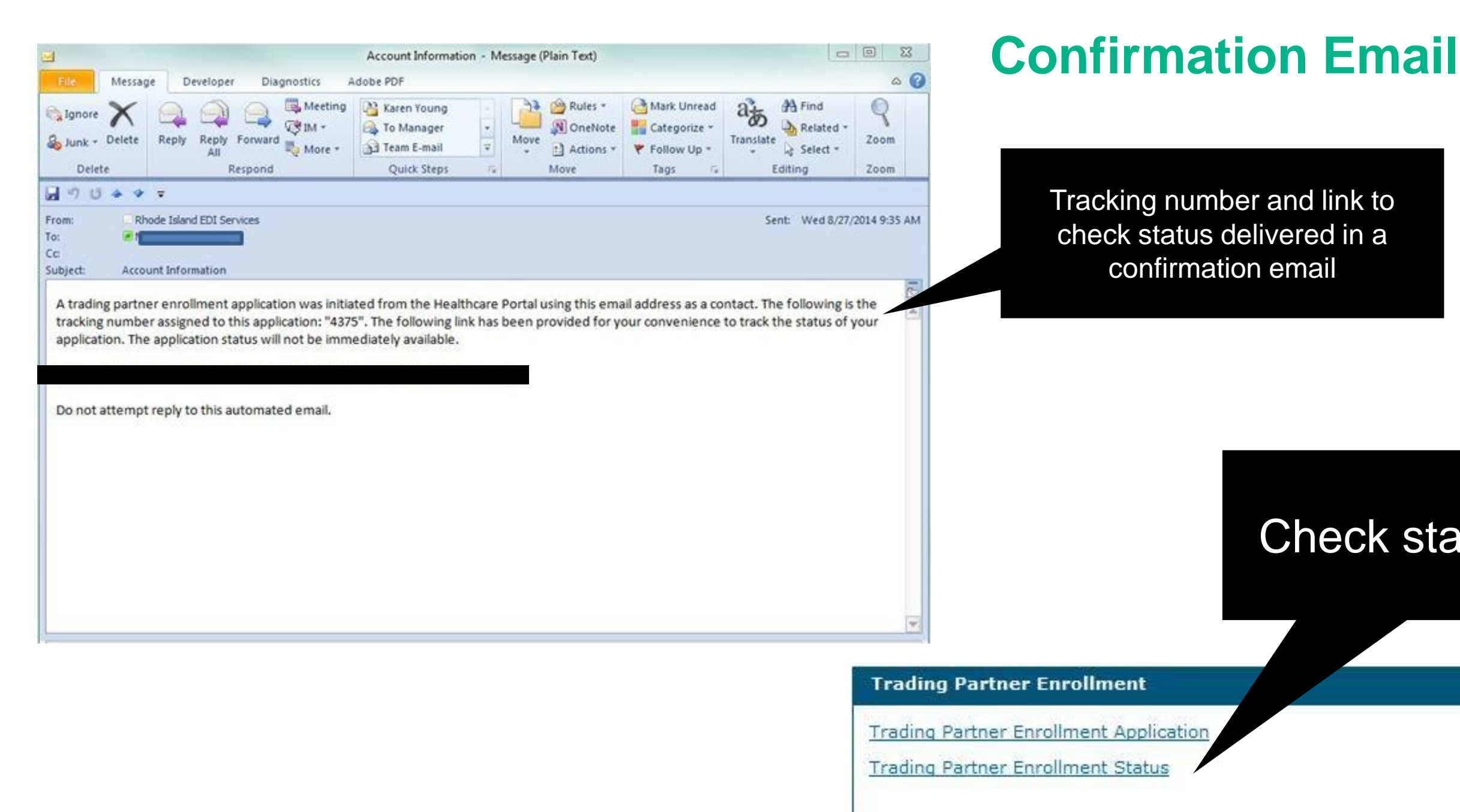

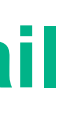

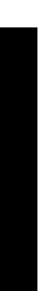

### **Tracking Enrollment Status**

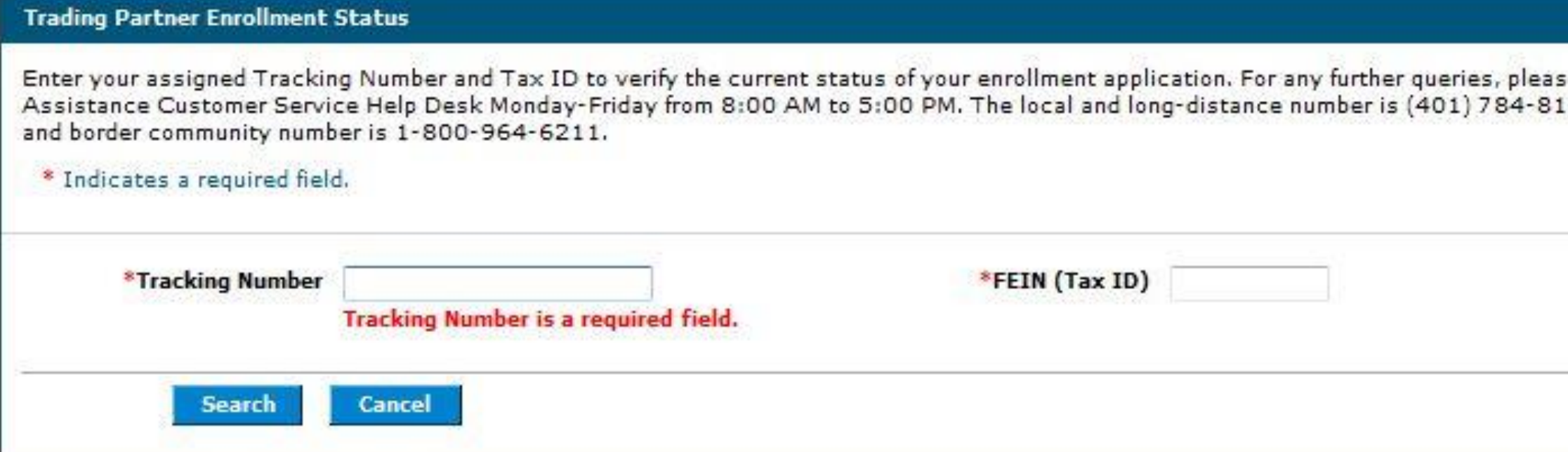

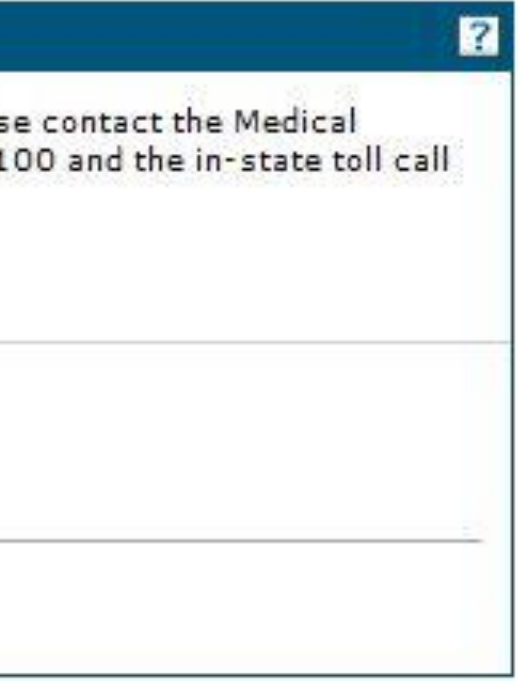

### **Enrollment Status**

This is a sample status. It shows the tracking number, date submitted, status and the reason. It also gives instructions and a link to revise the application.

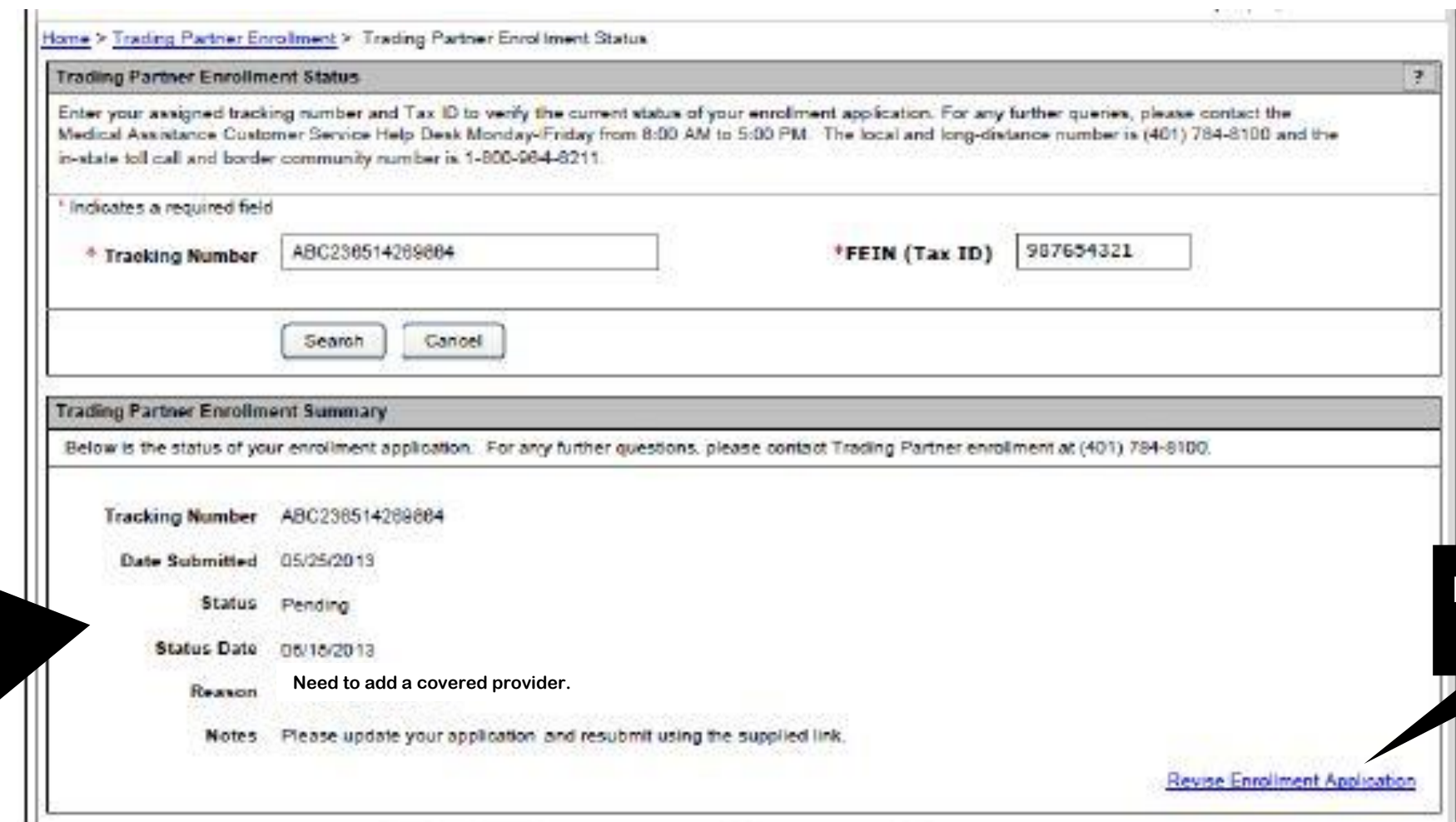

Link to revise application

### **Application Approval**

- When your application is approved, a system generated email will be sent to the contact person notifying them of the approval.
- The email will provide the new Trading Partner account holder with a link and instructions to register on the Healthcare Provider Portal.
- A second, encrypted email containing the TP ID will be sent as well. Be sure to keep this email.

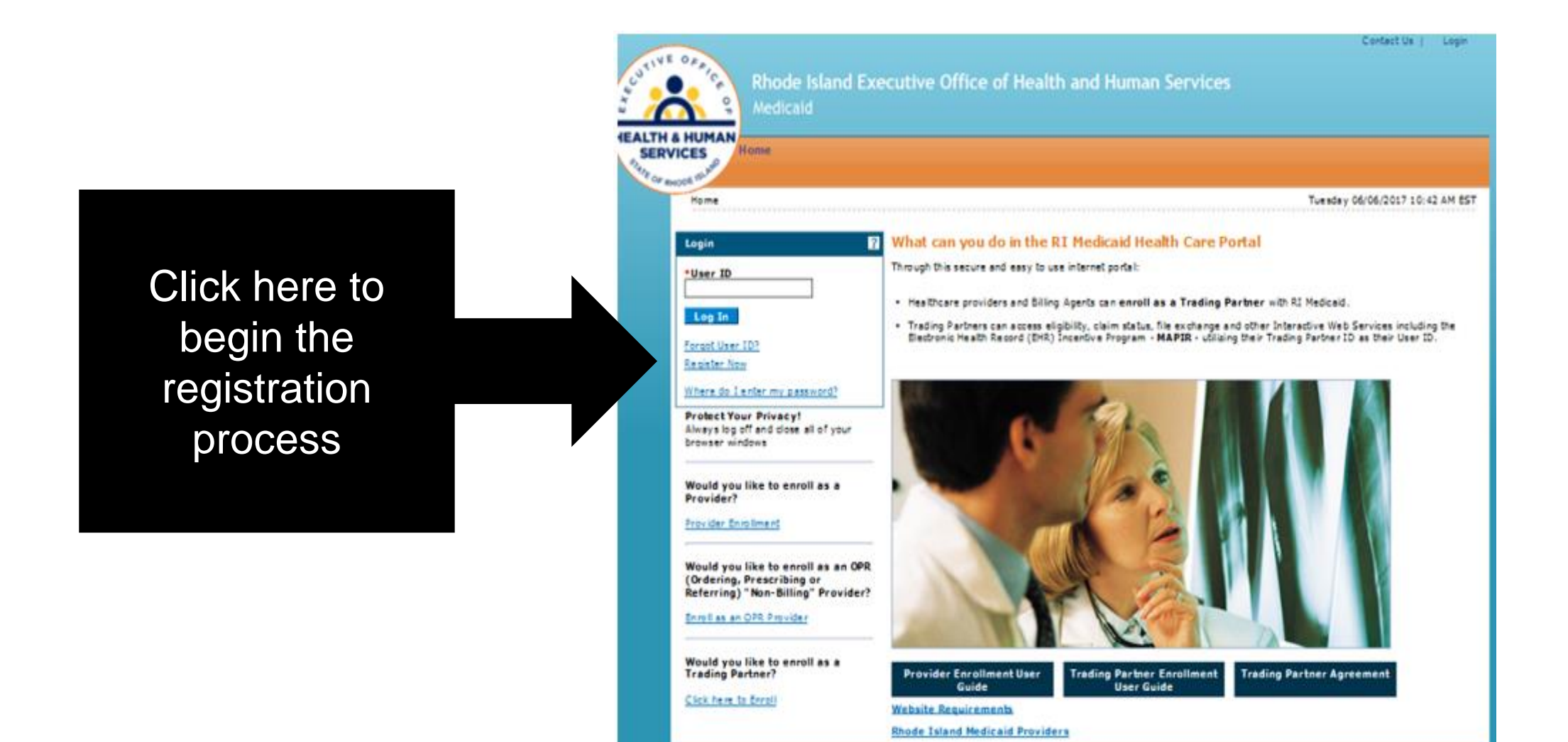